## **2.3.8.1.3 Lock Response for Items on Cases**

The Locking Response for items assigned to cases, when added to an exam form, prevents a candidate from viewing or answering items **more than once**. An example of this may be that the answer to one of the items is contained in either the question stem or options for that item. This stops the candidate from going back to a previous item after it has already been answered.

ന

Lock Response is supported for the following item types:

- MCQ, One Correct Option
- MCQ, Multiple Correct Options
- Pull-down List
- Shared Option List (R-Type)
- Constructed Response / Oral
- Point and Click
- Fill in the Blank

The system does not prevent you from applying Lock Response to the following item types, but Lock Response is NOT enforced and no system errors are produced:

- Matching
- $\bullet$ Enhanced Matching
- $\bullet$ Display-Type
- Spreadsheet
- Compound

1. Select the **Develop Questions Cases** menu and select **View Cases**.

- 2. Click the Edit button for the desired case.
- 3. The items assigned to the case are displayed on the **Questions** tab of the **Add/EditCase** page.
- 4. Select the check box for the **Lock Response** column header to Lock Responses for the complete set of items for the selected case.

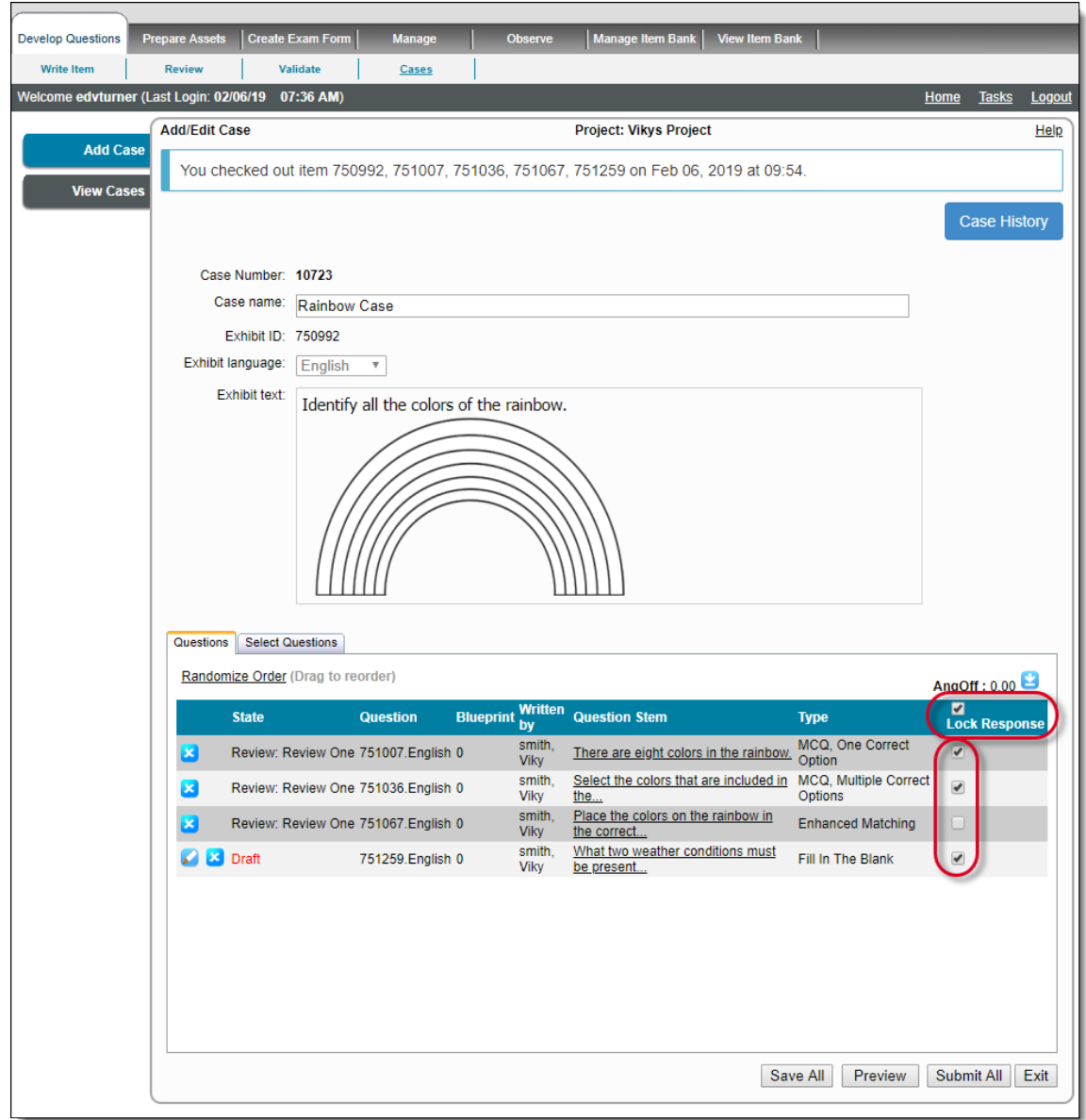

- 5. The user can also lock responses for only certain items of the case by selecting individual **Lock Response** boxes for specific items.
- 6. Click **Save All** to save the case with the changes.

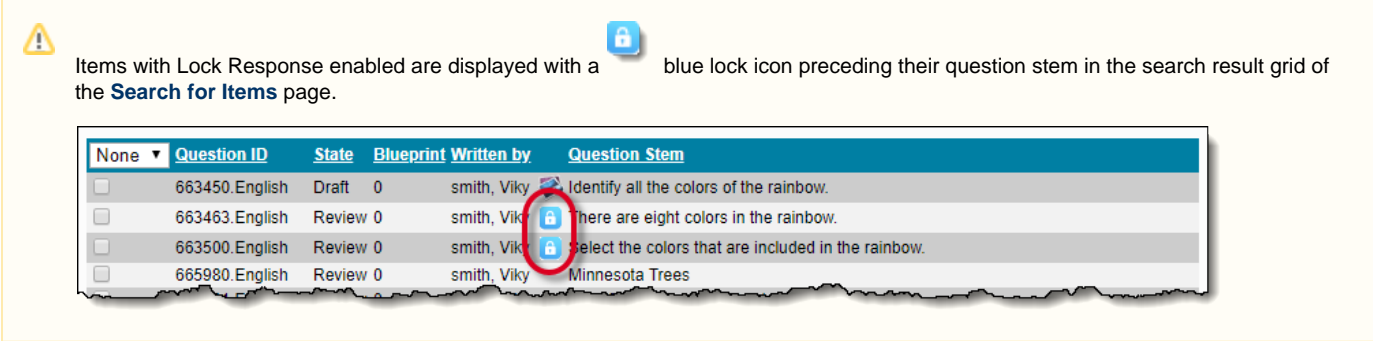

The **Lock Response** check box setting for items on cases is carried over to exam forms. The setting is only available as read-only for Δ those items on an exam form.

When the **Export Cases as Sections (For QTI Packages)** check box is selected on the **[Cases](http://examdevhelp.pearsonvue.com/x/5YAIAQ)** tab of the project's configuration, cases appear as sections on the **Contents** tab of the **Create/Edit Exam Form** page. The **Lock Response** check box for the case section is

absent for the entire section and also for individual items. The settings for individual items are displayed as read-only check boxes, as shown below.

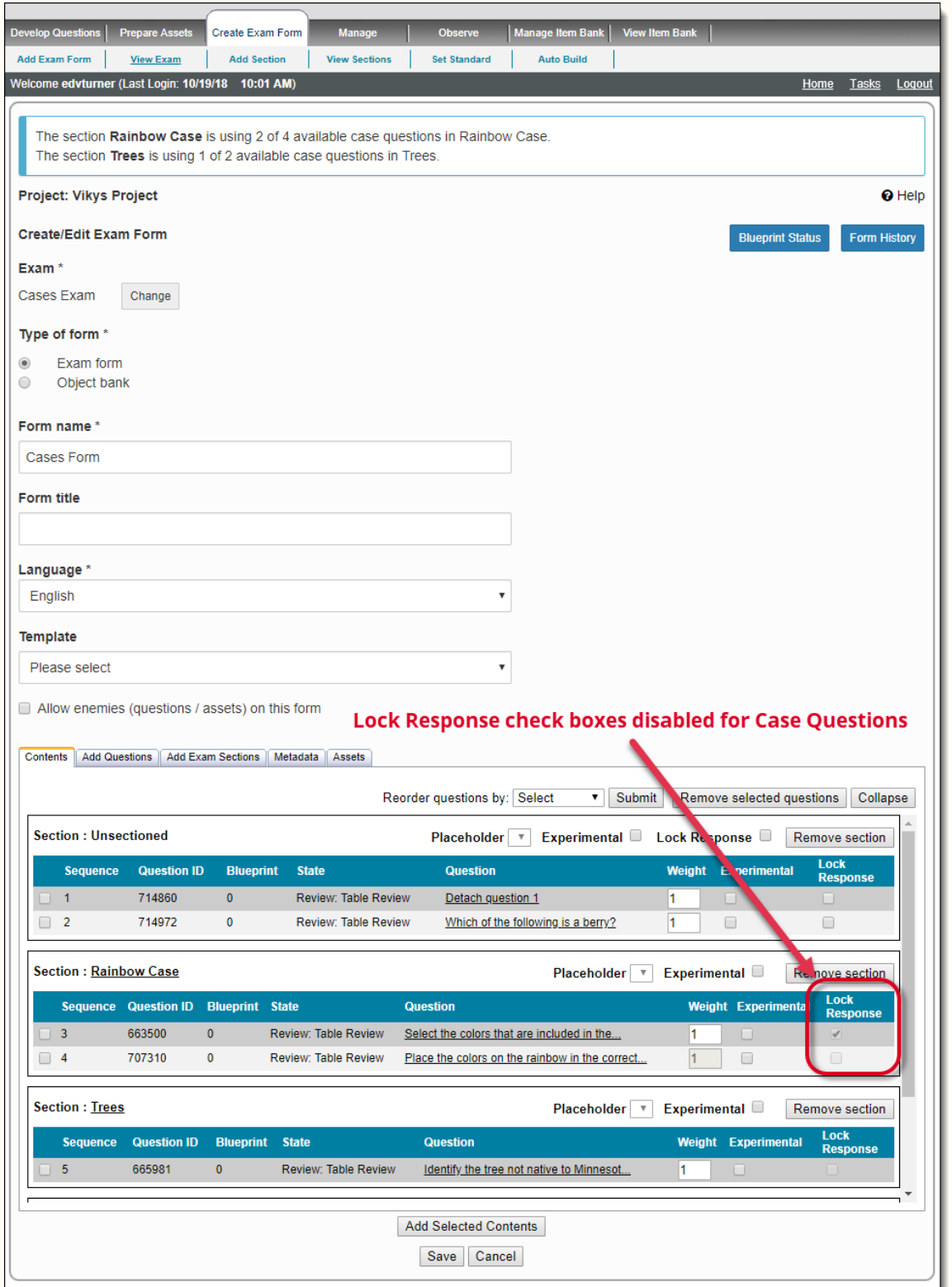

When the **Export Cases as Sections (For QTI Packages)** check box is not selected on **[Cases](http://examdevhelp.pearsonvue.com/x/5YAIAQ)** tab of the project's configuration, the items on cases appear in Unsectioned Sections along with other independent items if any, on the **Contents** tab of the **Create/Edit Exam Form** page. The **Lock Response** check box for these Case Sections is absent for individual items. The settings for individual case items are displayed as read-only check boxes, as shown below.

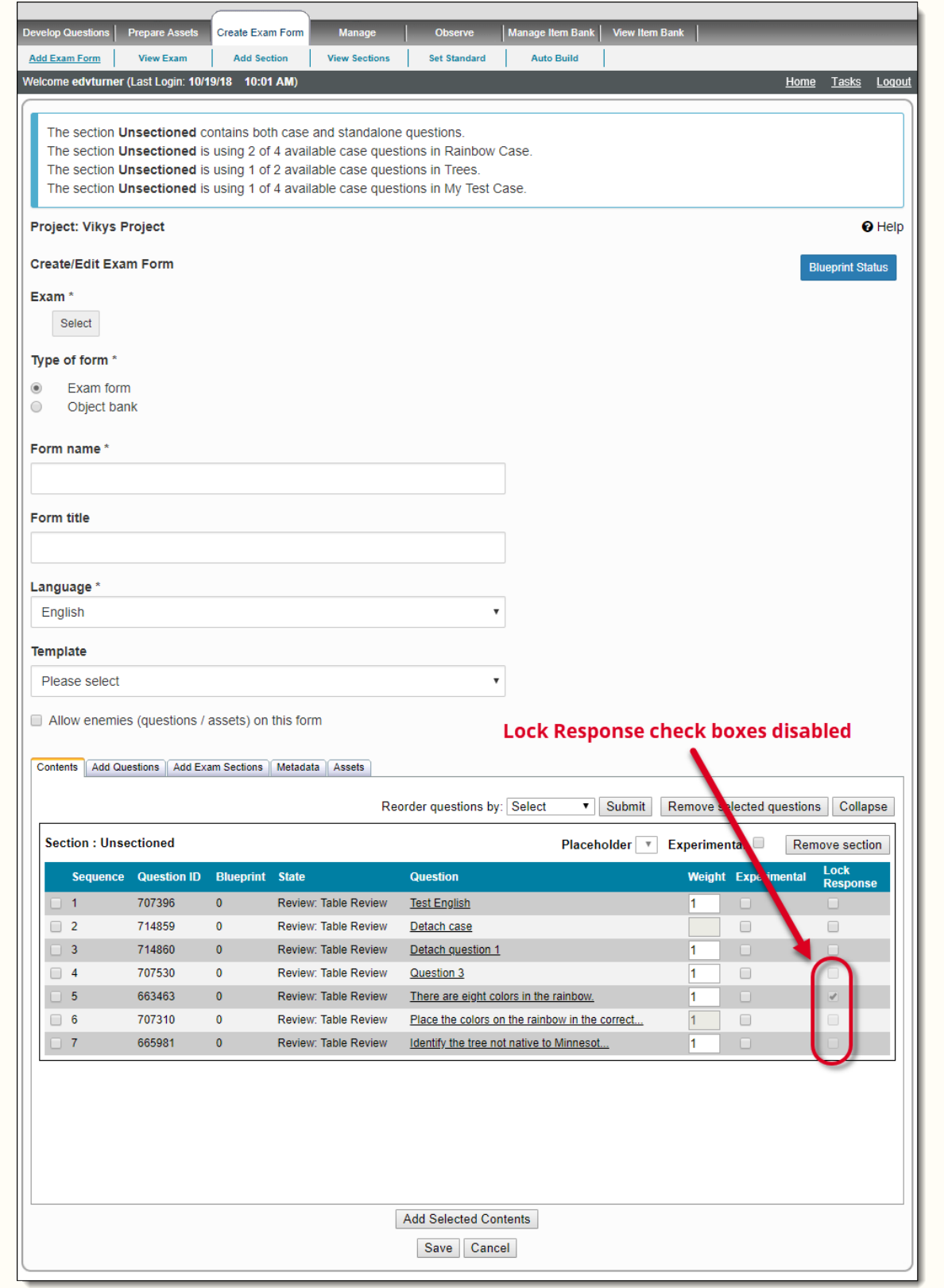